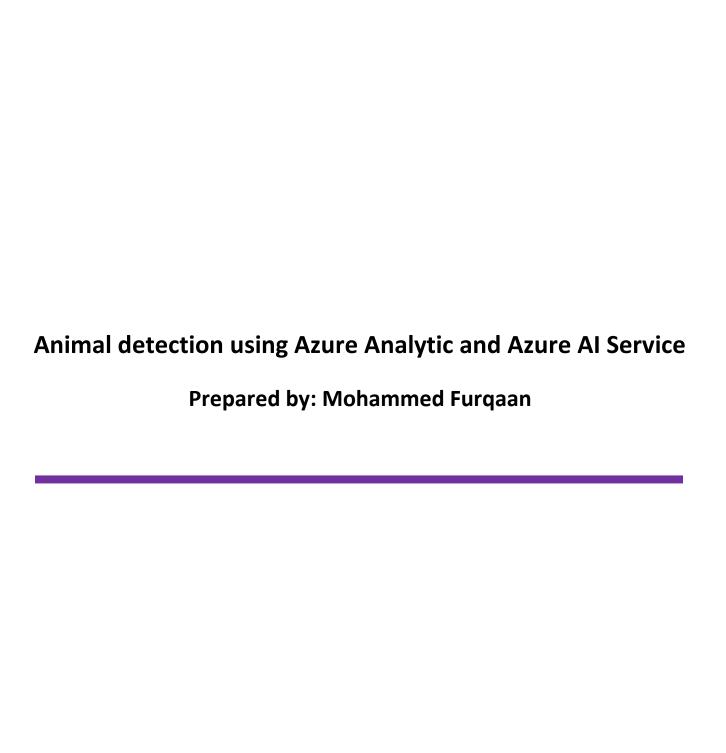

Azure Blogathon 2023 Page **1** of **13** 

# Table of Contents

| 1  | Overview                                            | 3  |
|----|-----------------------------------------------------|----|
| 2  | Benefit of this in Real Life                        | 3  |
| 3  | Goal and Objective                                  | 3  |
| 4  | Prerequisite and Assumptions                        | 3  |
| 5  | Architecture Diagram                                | 4  |
| 6  | Out of Scope                                        | 10 |
| 7  | Architecture Diagram                                | 11 |
| 8  | Top View of Camera and Exit Gate                    | 11 |
| 9  | Real Time detection of Goats on Entry and Exit Gate | 12 |
| 10 | Two Scenario of Analyzing the Goats behavior        | 13 |
| 11 | Conclusion.                                         | 13 |

#### 1 Overview

The Animal Counting Web Application will provide a digital solution for livestock owners to accurately count their goats, sheep and monitor their movements using Azure AI and Analytics Services. The web application will be accessible from any device with an internet connection, making it easy for livestock owners to track their livestock on the go. The application will provide valuable insights into the behavior of goats or Sheep allowing livestock owners to make more informed decisions about their livestock management.

#### 2 Benefit of this in Real Life

It will benefit the Government and Animals sellers to stop theft and to have a real visibility of live stock and update about their current and sold stocks.

#### 3 Goal and Objective

The main objective of this project is to create goats and sheep counting web application that accurately counts the entry and exit of goats in a specific area. The application will allow livestock owners to monitor their goats' movements and reduce manual counting chois and provide more accuracy in counting and preventing Animal theft and provide high security.

#### 4 Prerequisite and Assumptions

- The web application Required Azure services subscription like Azure Synapse, Azure Datalake, Cosmo Db, Azure Analytic and Azure Al
- The data will be connected via SQL Server to Cosmo DB and Azure Blob Storage.
- The web Application Required a minimum of 16GB of Memory, 30Tb of storage in cloud Azure, Azure Resource and should be connected to Azure Storage to read the data of Jason Files and ML.
- The web application assumes that the area where the goats are being counted is well-defined and that there are no overlaps or gaps in the area.
- The web application assumes that the camera used to detect the goats' entry and exit is positioned in a suitable location to capture all goat movements accurately.
- The accuracy of the goat counting web application depends on the quality and reliability of the camera used to detect goat movements. Poor lighting or environmental conditions can affect the accuracy of the system.

Azure Blogathon 2023 Page **3** of **13** 

### 5 Architecture Diagram

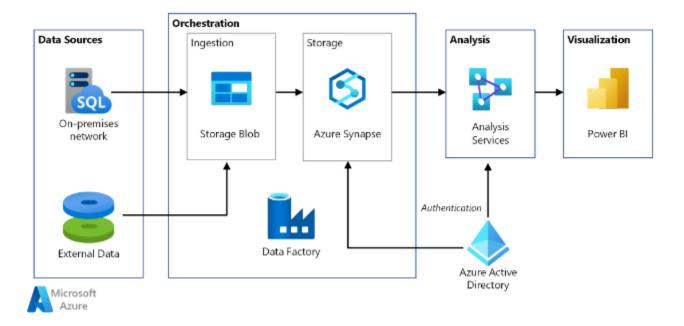

How Azure AI service Azure Data Lake service and Kubernetes Cluster and Relational Database is used for Machine Learning and Identify the Animals.

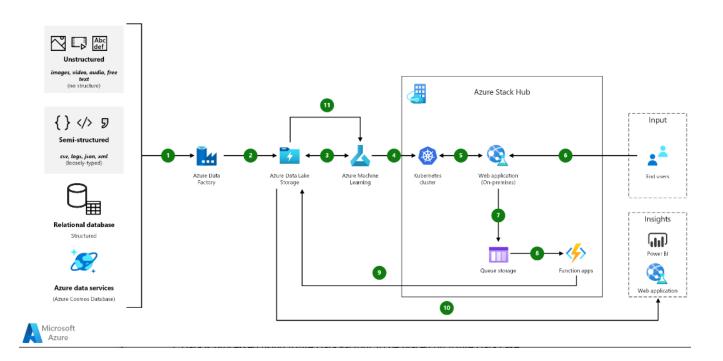

Animal Detection using Azure Analytics and AI Services.

Azure Blogathon 2023 Page **4** of **13** 

| Description                         | Location                 | Tasks                                                                                                    |  |  |  |  |
|-------------------------------------|--------------------------|----------------------------------------------------------------------------------------------------|--|--|--|--|
| preparation of environment          |                          |                                                                                                    |  |  |  |  |
| Preparation<br>of<br>Environment    | On Azure<br>Cloud        | <ul> <li>Azure Subscription is required on Cloud with a Minimum Space of 30Tb or pay as you go module</li> <li>Connecting SQL Db with Azure Cloud and Using Azure Active Sync and Azure Replication Service to connect Azure Blob Storage with SQL data base and ML using IoT Hub to Machine Learn Analyze and read the data</li> </ul>                                                                                                    |  |  |  |  |
| Reference<br>Link & Service<br>Used | Microsoft<br>Azure Cloud | <ul> <li>Ref link: https://learn.microsoft.com/en-us/azure/analysis-services/tutorials/analysis-services-tutorial-roles</li> <li>Link: https://learn.microsoft.com/en-us/azure/azure-resource-manager/management/manage-resource-groups-portal</li> <li>https://azure.microsoft.com/en-in/solutions/ai/</li> <li>https://azure.microsoft.com/en-in/products/category/analytics</li> <li>Services Used</li> <li>Azure Analytic Services and Azure AI Services.</li> <li>Azure Resource</li> <li>Azure function</li> <li>Azure Synapse</li> <li>Azure CosmoDb</li> <li>Azure Blob Storage</li> </ul> |  |  |  |  |
| Stage 2 – Confi                     | guration of Azure        | e Services                                                                                                    |  |  |  |  |
| Creating<br>Resource<br>Group       | Azure Cloud              | Create resource groups  Sign in to the Azure portal. Select Resource groups. Select Add. Enter the following values: Select Review + Create. Select Create. Select Create. Select Refresh from the top menu to refresh the resource group list, and then select the newly created resource group to open it.  Reference Link: <a href="https://learn.microsoft.com/en-us/azure/azure-resource-">https://learn.microsoft.com/en-us/azure/azure-resource-</a>                                                                                                    |  |  |  |  |

Animal Detection using Azure Analytics and AI Services.

Azure Blogathon 2023 Page **5** of **13** 

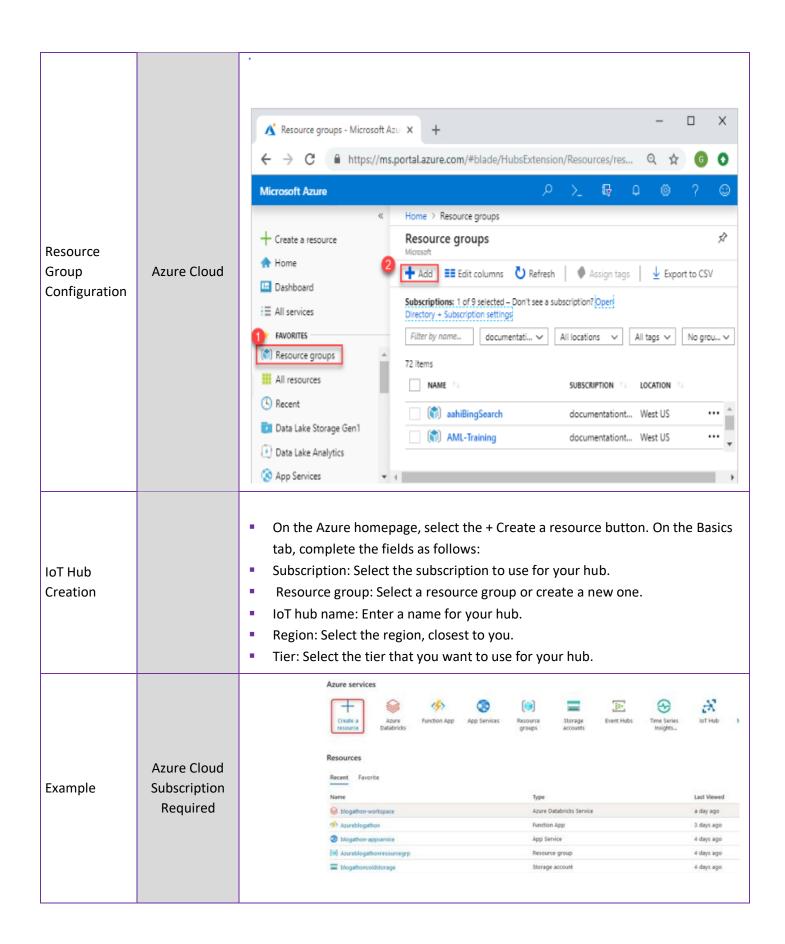

Animal Detection using Azure Analytics and Al Services.

Azure Blogathon 2023 Page **6** of **13** 

| Creating of<br>Event Hub | Azure Event<br>Hub | ■ On the Azure homepage, select the + Create a resource button. On the Basics tab, complete the fields as follows:  ■ Subscription: Select the subscription to use for your hub.  ■ Resource group: Select a resource group or create a new one.  ■ Namespace name: Enter a name for your Namespace.  ■ Location: Select the region, closest to you.  ■ Pricing tier: Select a pricing tier  ■ Throughput units: Select number of throughput units (Ex: - 1)  Create Event Hub  Event Hub  Event Hub Details  Enter required settings for this event hub, including partition count and message retention.  Name * ②  Partition count ③  Retention  Configure retention settings for this Event Hub. Learn more  Cleanup policy ③  Retention time (brs) ③  Retention time (brs) ③  Retention time (brs) ③  Next: Capture > |  |
|--------------------------|--------------------|----------------------------------------------------------------------------------------------------|--|
| Function App<br>Creation | Azure Cloud        | <ul> <li>On the Azure homepage, select the + Create a resource button. On the Basics tab, complete the fields as follows:</li> <li>Subscription: Select the subscription to use for your hub.</li> <li>Resource group: Select a resource group or create a new one.</li> <li>FunctionApp name: Enter a name for your FunctionApp</li> <li>Publish: Option to publish code files or a Docker container</li> <li>Runtime stack: Choose a runtime that supports your favorite function programming language (Ex: - Java).</li> </ul>                                                                                                    |  |

Animal Detection using Azure Analytics and AI Services.

Azure Blogathon 2023 Page **7** of **13** 

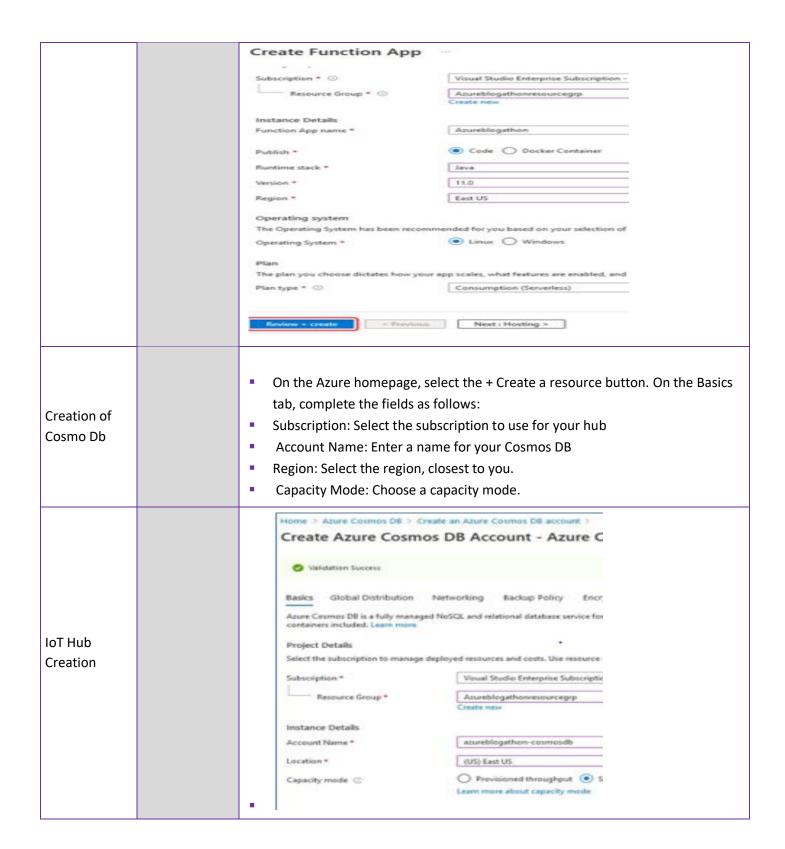

Animal Detection using Azure Analytics and Al Services.

Azure Blogathon 2023 Page **8** of **13** 

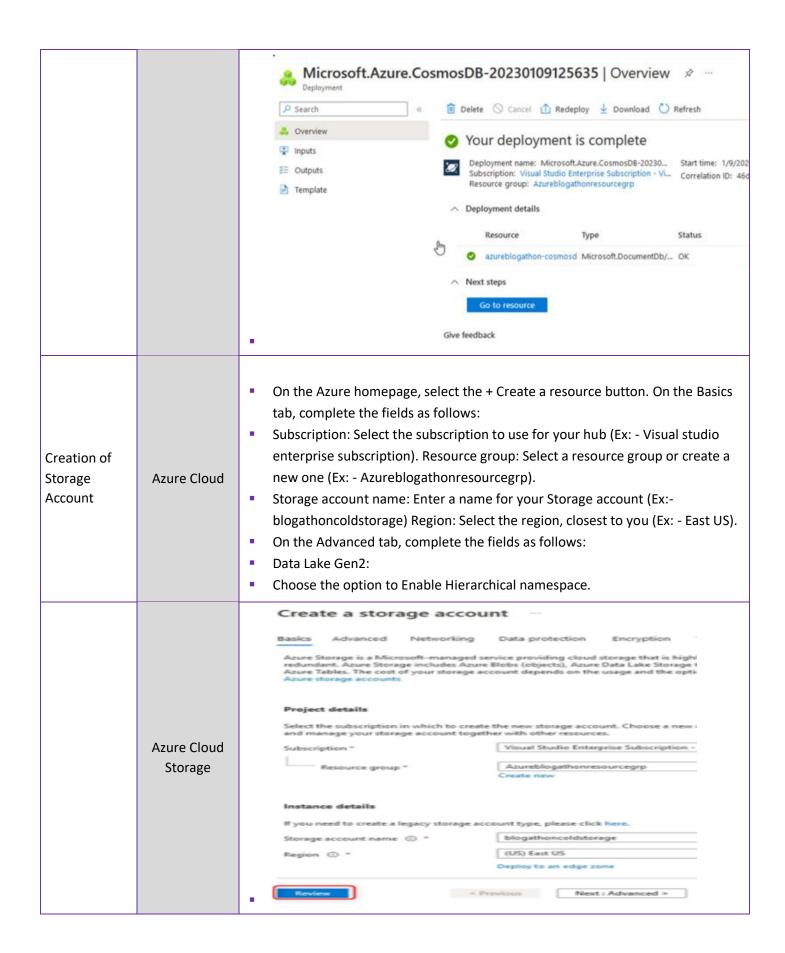

Animal Detection using Azure Analytics and Al Services.

Azure Blogathon 2023 Page **9** of **13** 

| Azure Analytic<br>Service<br>configuration | Azure Cloud | <ul> <li>An Azure Active Directory in your subscription.</li> <li>Created an Azure Analysis Services server in your subscription.</li> <li>Have server administrator permissions.</li> <li>Add the adventure works sample model to your server.</li> <li>Install the latest version of SQL Server Management Studio.</li> <li>Ref link: <a href="https://learn.microsoft.com/en-us/azure/analysis-services/tutorials/analysis-services-tutorial-roles">https://learn.microsoft.com/en-us/azure/analysis-services-tutorial-roles</a></li> </ul> |
|--------------------------------------------|-------------|----------------------------------------------------------------------------------------------------|
| Azure Synapse                              | Azure Cloud | Azure Synapse Link for SQL                                                                                                    |
| Creation of<br>Azure Al<br>Service         | Azure Cloud | https://azure.microsoft.com/en-in/solutions/ai/                                                                                                    |

# 6 Out of Scope

- NW bandwidth and connectivity
- Hardware for Application installation
- On-prem devices and endpoints managed by customer
- VPN/FW configuration on-prem to be handled by customer

Animal Detection using Azure Analytics and Al Services.

Azure Blogathon 2023 Page **10** of **13** 

### 7 Architecture Diagram

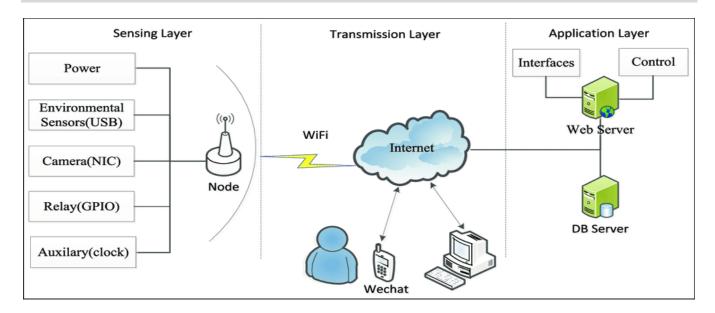

# 8 Top View of Camera and Exit Gate

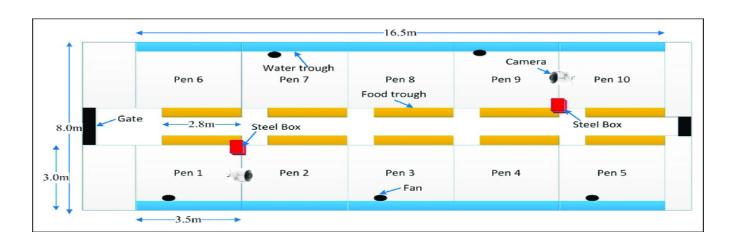

Animal Detection using Azure Analytics and Al Services.

Azure Blogathon 2023 Page **11** of **13** 

# 9 Real Time detection of Goats on Entry and Exit Gate

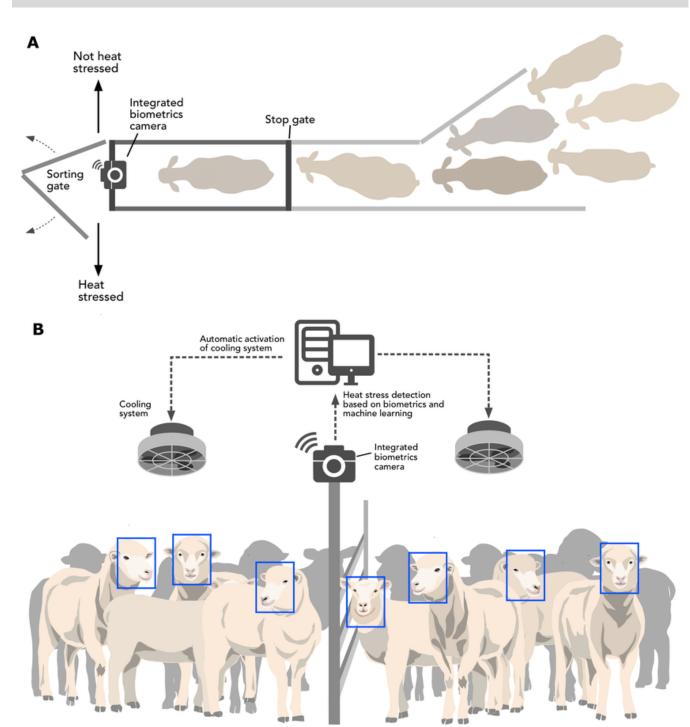

Azure Blogathon 2023 Page **12** of **13** 

# 10 Two Scenario of Analyzing the Goats behavior.

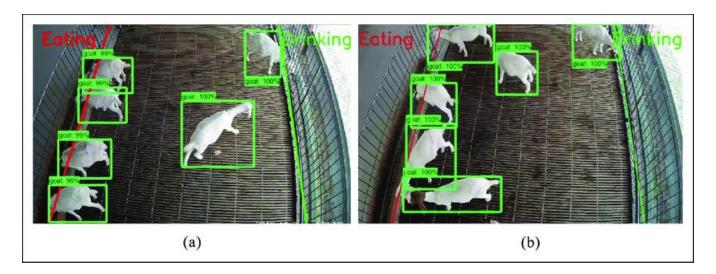

### 11 Conclusion.

Detect and count the goat and Sheep, have a proper accuracy using Azure Analytics service and Azure Al services.

Animal Detection using Azure Analytics and Al Services.

Azure Blogathon 2023 Page **13** of **13**